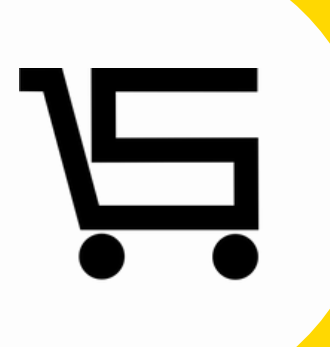

# **¿Como crear una cuenta de empleado?**

**PUNTO DE VENTA SIFO**

A continuación, se explicará como registrar a cada uno de tus **Empleados** los cuales tendrán acceso al manejo del punto de venta.

**1.** Iniciamos sesión en nuestro punto de venta SIFO.

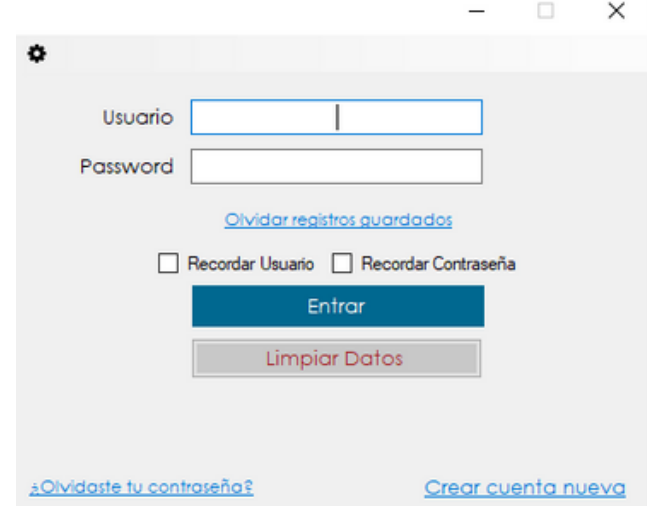

**2.** Una vez en el menú principal nos vamos al apartado "**Empleados**".

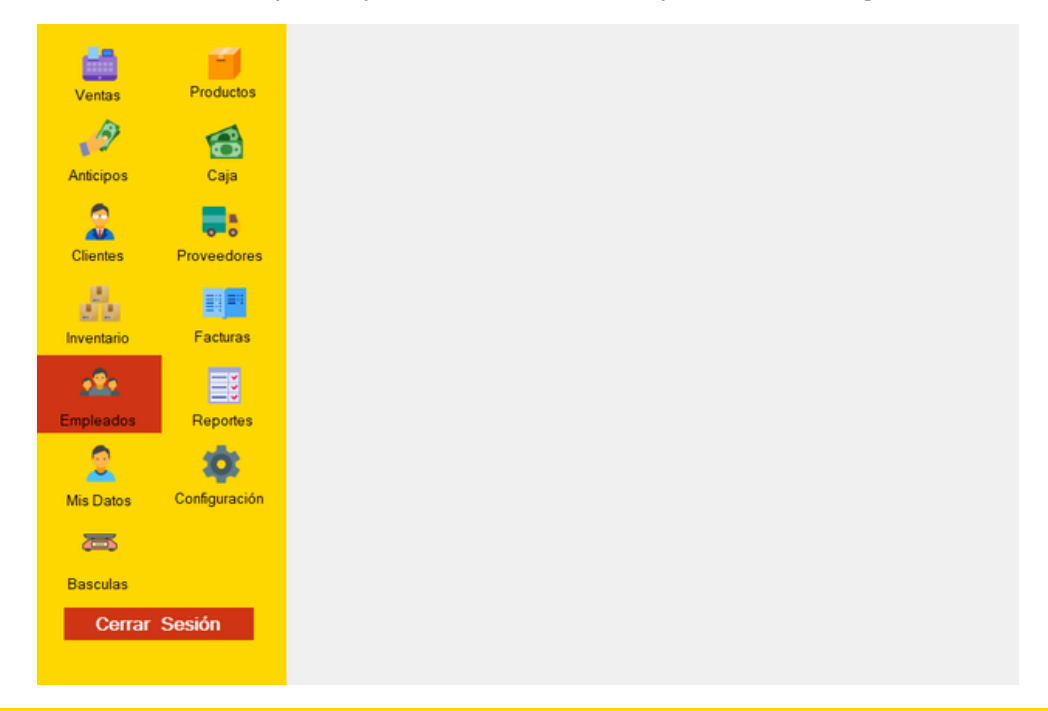

Se desplegara automáticamente el apartado de **empleados.**

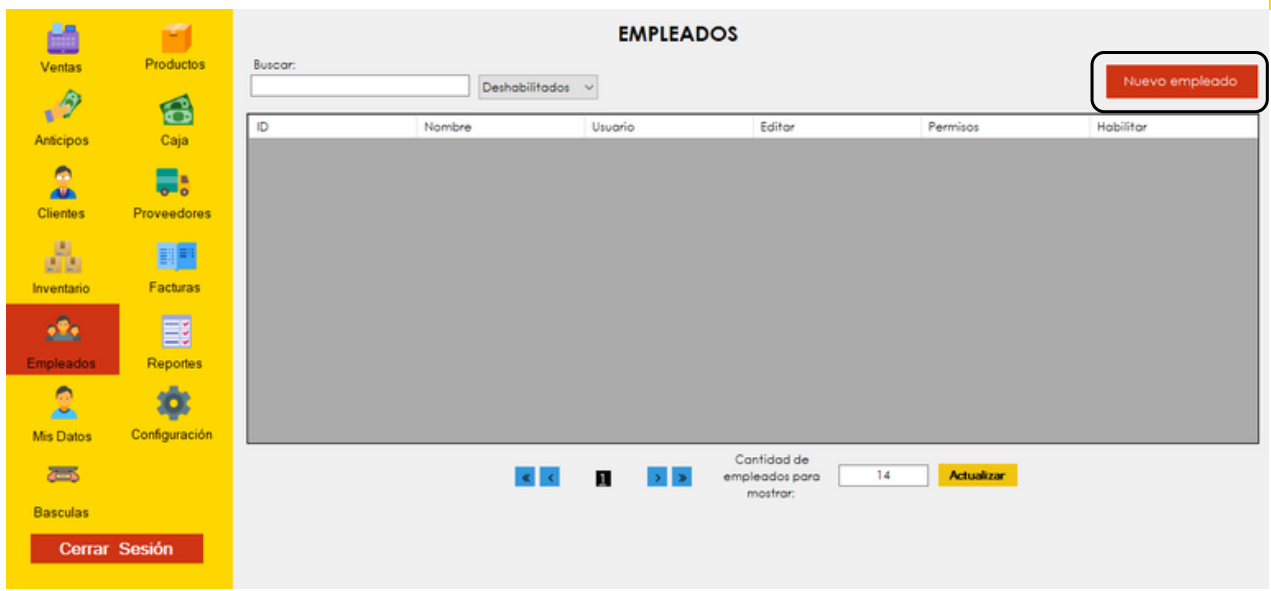

Nos enfocaremos en la parte superior derecha, en el apartado de **Nuevo empleado.**

**3.** Se desplegara automáticamente el menú **Nuevo empleado** y completaremos todos los campos con la información correspondiente.

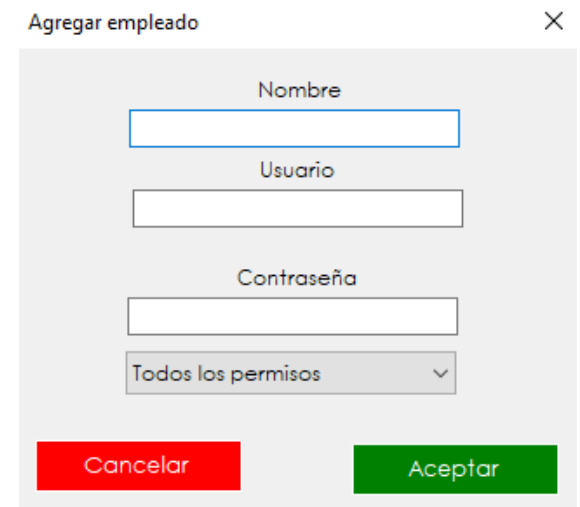

**Nombre:** Aquí pondremos el nombre completo del empleado. **Usuario:** Es el nombre con el que se va ingresar al punto de venta al inicio de sesión.

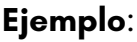

**Nombre:** Carlos Alvarez Hernandez **Usuario cuenta administrador:** Carlosalvarez

**Nombre:** Manuel Tovar Vargas **Usuario cuenta empleado:** CARLOSALVAREZ@MANUELT

**4.** Existe una pestaña desplegable para seleccionar los permisos para el empleado son 3 opciones diferentes:

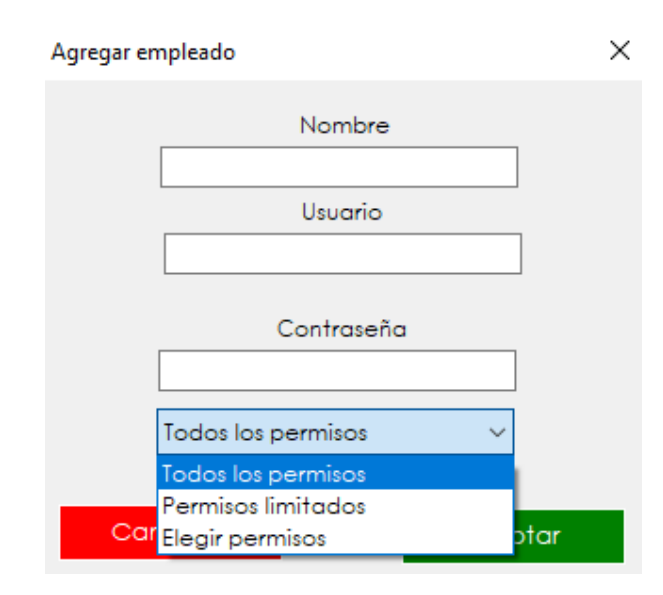

**Todos los permisos:** Si seleccionas esta opción le das la oportunidad al empleado de visualizar **todos** los apartados del punto de venta.

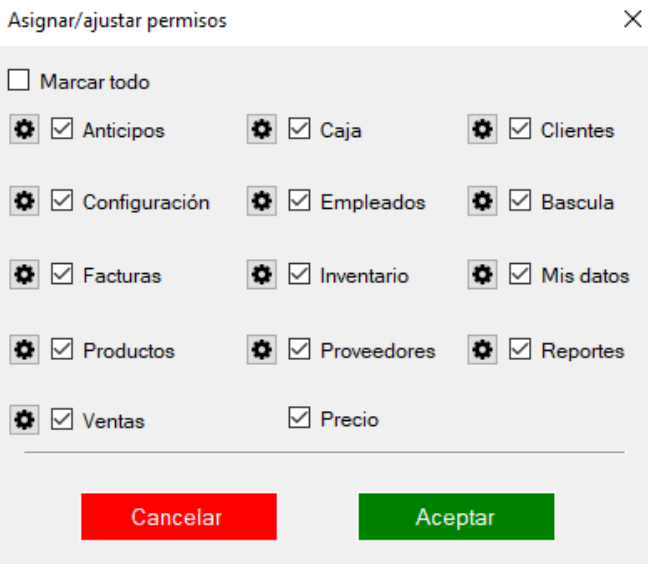

**Permisos limitados**: Si seleccionas esta opción das acceso al empleado de visualizar solo **algunos** de los apartados del punto de venta.

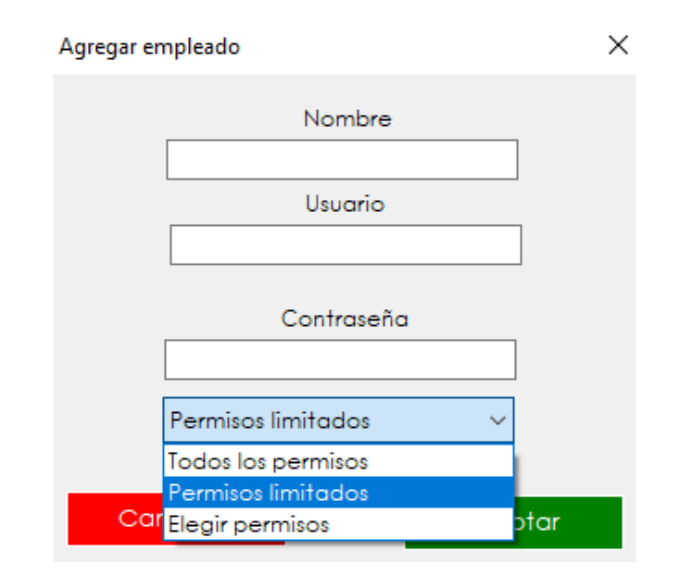

Los apartados seleccionados en la imagen son los que se asignan automáticamente al elegir la opción de **permisos limitados**.

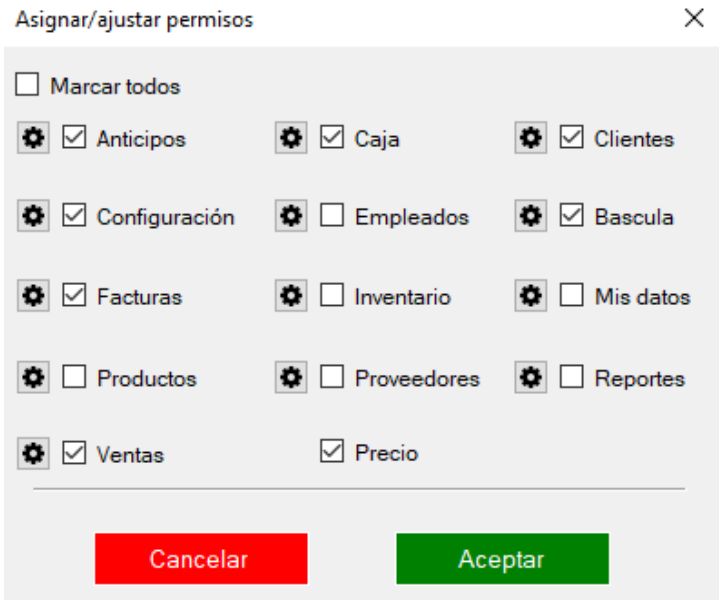

**Elegir permisos:** Aquí tu puedes seleccionar los apartados a los que tu empleado pueda tener **acceso**.

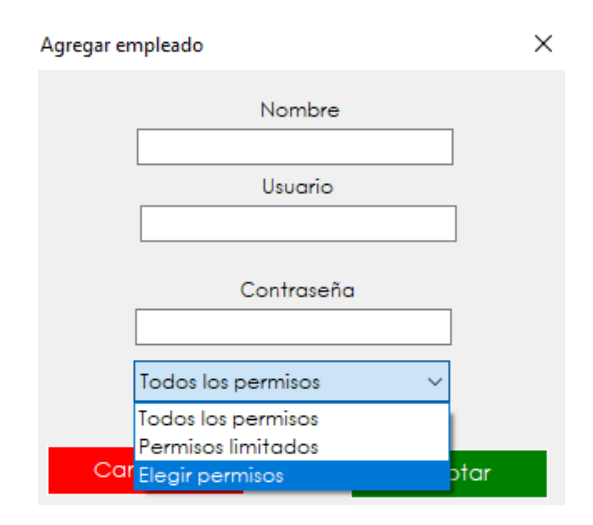

Puedes elegir cualquiera de las opciones y así **personalizar** el acceso para cada uno de tus empleados.

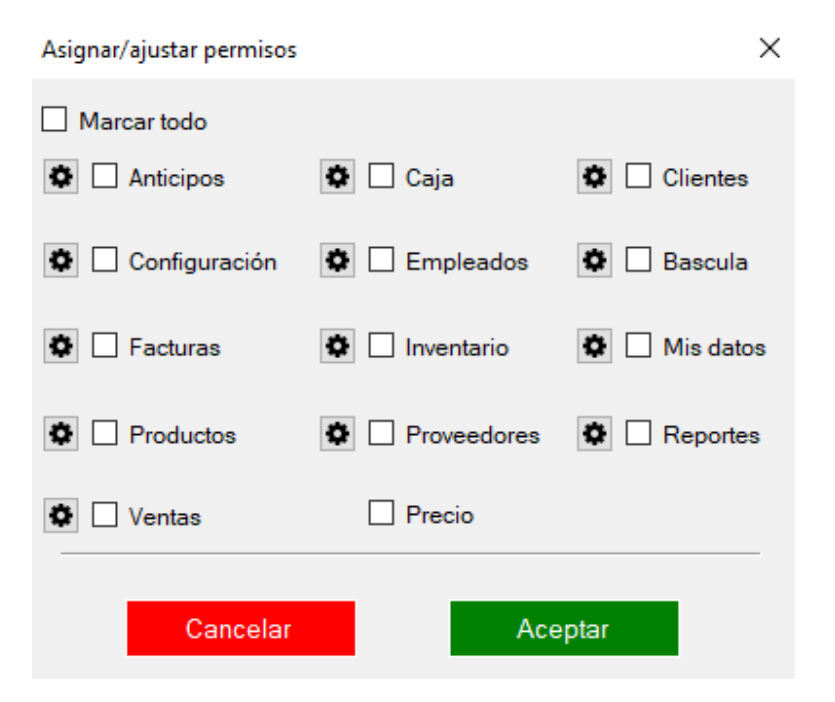

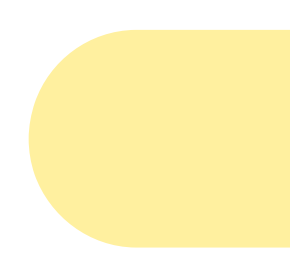

Cada uno de los apartados a los que se puede acceder también tienen su propia **configuración** y estos se pueden **personalizar** al seleccionar el icono de engrane. En seguida te mostraremos las opciones que contiene cada apartado y sus funciones.

## **ANTICIPOS**

Desde este apartado se pueden realizar registro de anticipos que realicen tus clientes y guardarlos para aplicarlos al momento de realizar una venta.

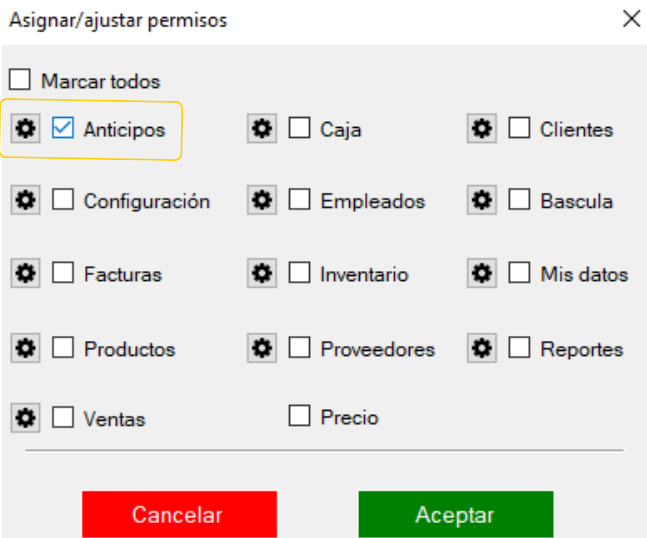

Al seleccionar el icono de engrane el apartado de **anticipos** se desplegaran las siguientes ventanas:

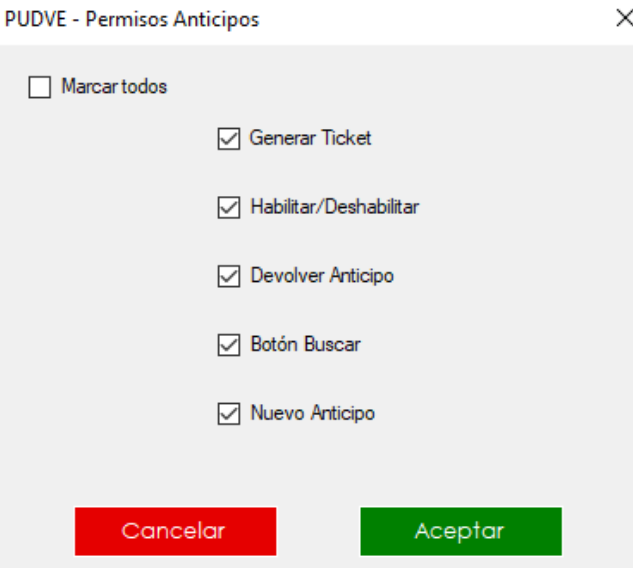

Al **seleccionar** cualquiera de las siguientes casillas tu empleado podrá tener **acceso** a cada uno de los apartados seleccionados.

## **CONFIGURACIÓN**

Aquí se encuentran todos los ajustes necesarios para el funcionamiento del punto de venta.

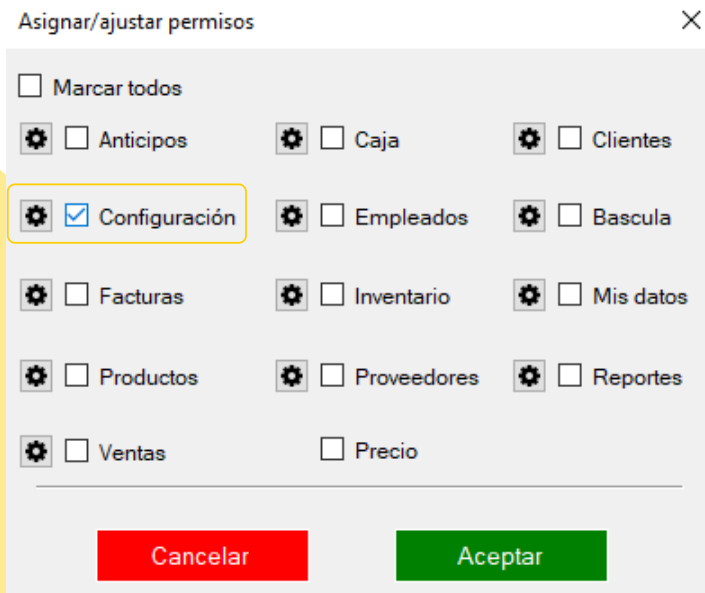

Al seleccionar el icono de engrane el apartado de **configuración** se desplegaran las siguientes ventanas:

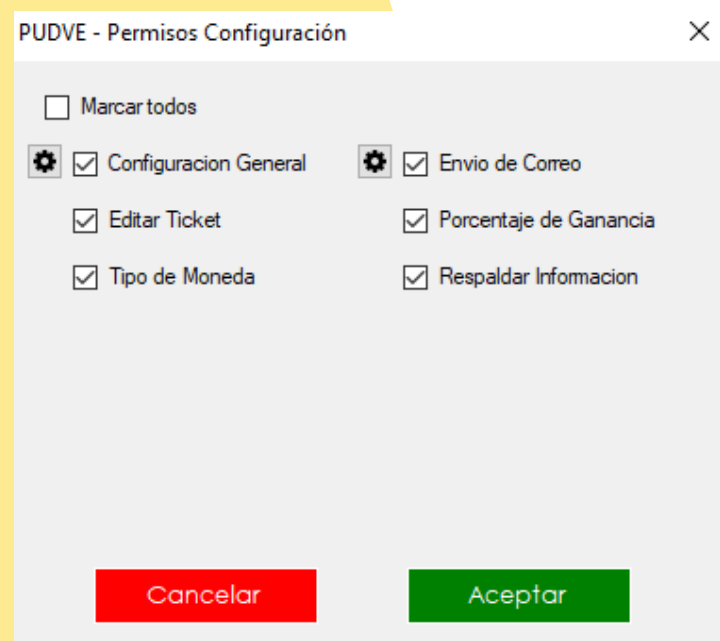

Al **seleccionar** cualquiera de las siguientes casillas tu empleado podrá tener **acceso** a cada uno de los apartados seleccionados.

Dentro del apartado de **configuración** existe también el icono de engrane para **configuración general** y **envíos de correo.**

En **Configuración general** se encuentran los siguientes apartados:

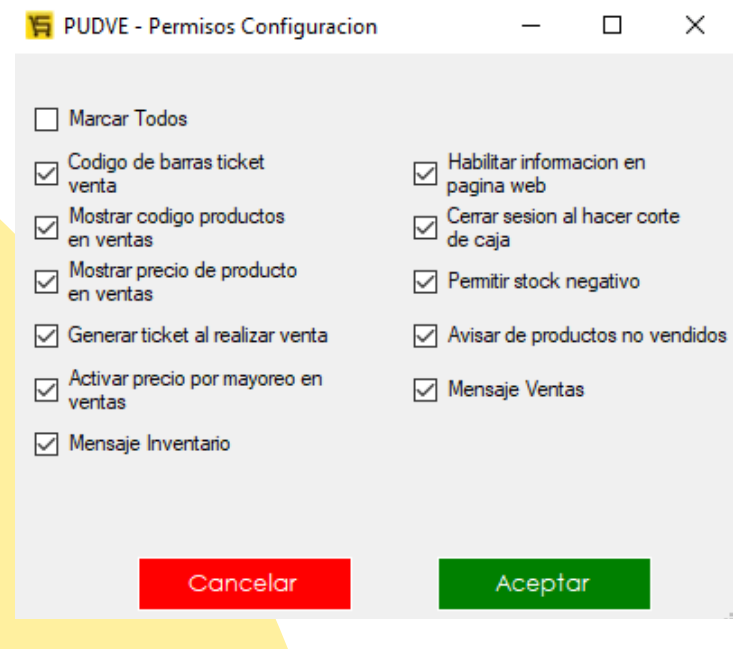

En **Envió de correo** se encuentran las opciones por las que se te puede enviar un correo electrónico automáticamente cuando se realiza la acción(es) seleccionada(s).

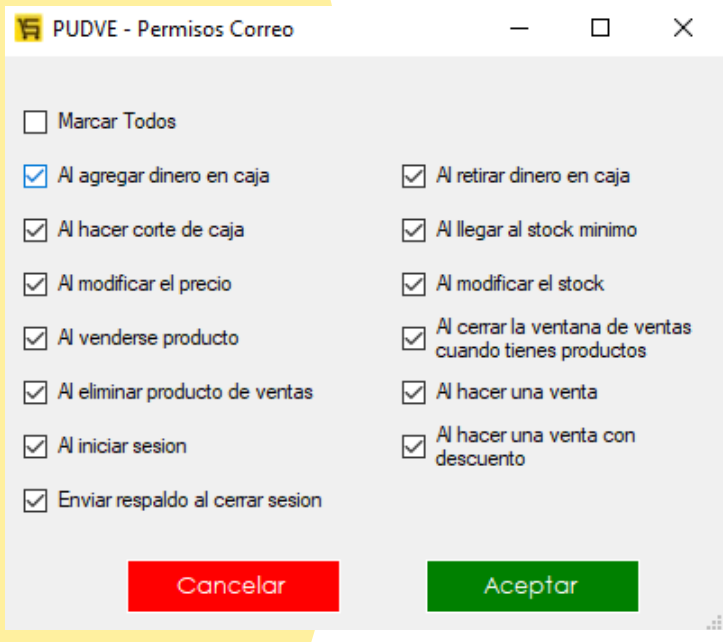

Al **seleccionar** cualquiera de las siguientes casillas tu empleado podrá tener **acceso** a cada uno de los apartados seleccionados.

### **FACTURAS**

Desde este apartado se pueden ver todas las notas de venta facturadas al igual que generar complementos de pago, realizar cancelación de CFDI, enviar las facturas a tus clientes y generar reportes de cada uno de los CFDI'S.

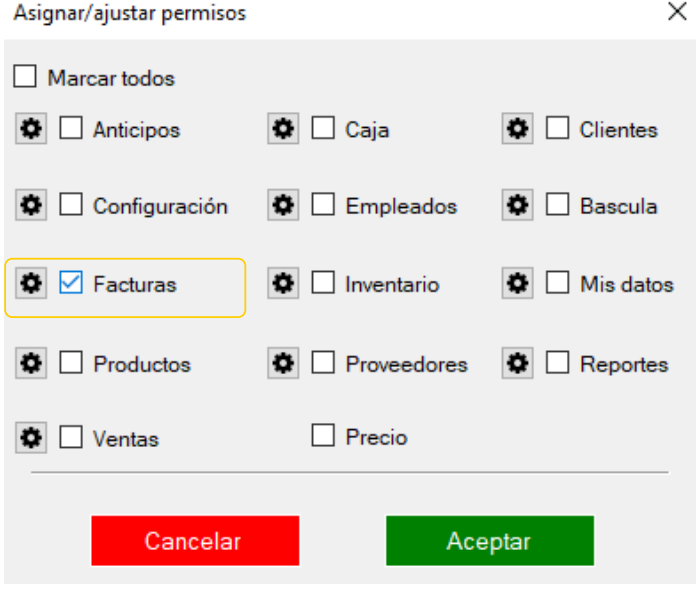

Al seleccionar el icono de engrane el apartado de **facturas** se desplegaran las siguientes ventanas:

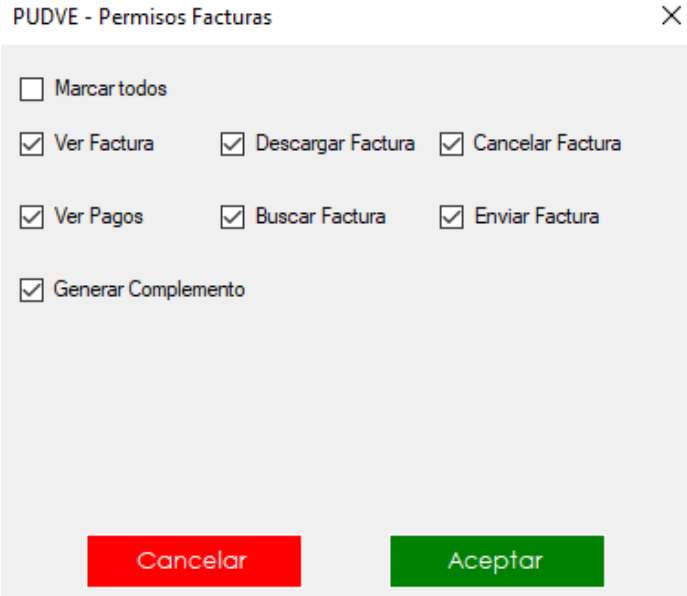

Al **seleccionar** cualquiera de las siguientes casillas tu empleado podrá tener **acceso** a cada uno de los apartados seleccionados.

## **PRODUCTOS**

En el apartado de productos pueden:

- Registrar productos.
- Registrar servicios
- Registrar combos así como la opción de enlazarlos a un producto en especifico.

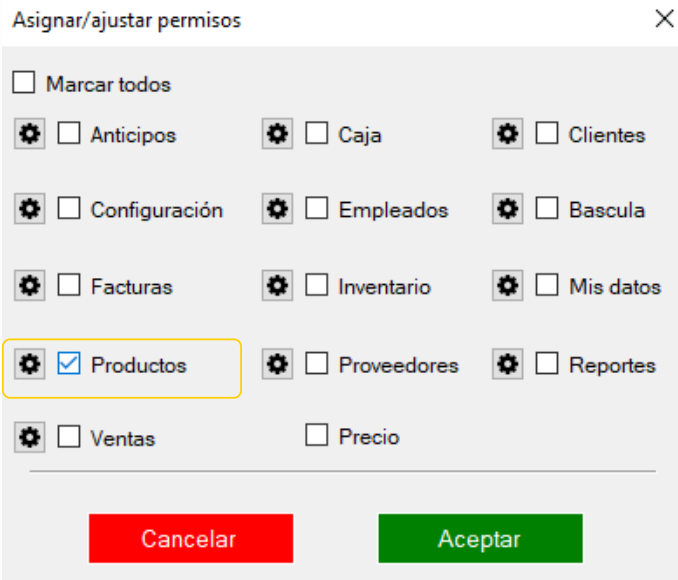

Al seleccionar el icono de engrane el apartado de **productos** se desplegaran las siguientes ventanas:

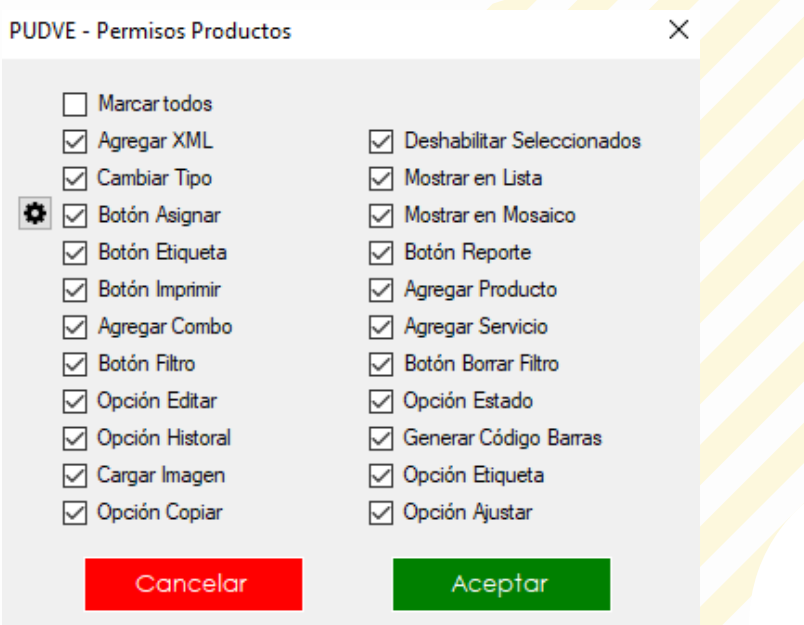

Al **seleccionar** cualquiera de las siguientes casillas tu empleado podrá tener **acceso** a cada uno de los apartados seleccionados.

Dentro del apartado de **facturas** existe también el icono de engrane para **Botón de asignar.**

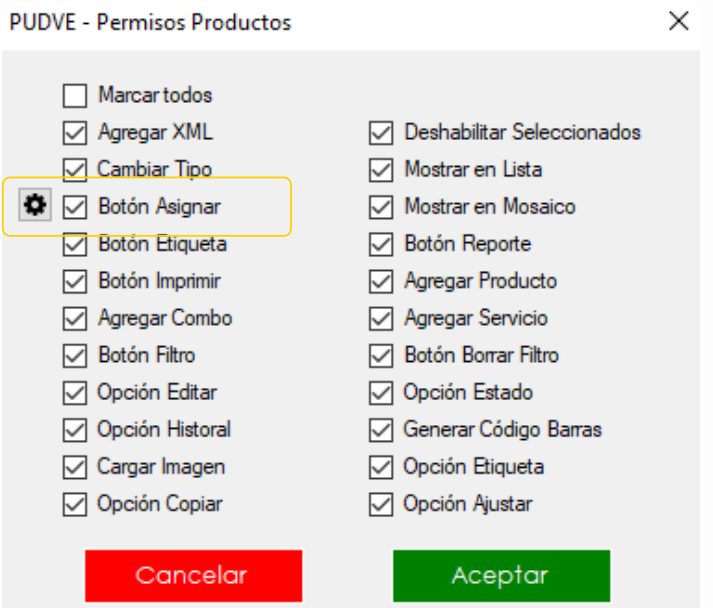

Desde el icono de engrane en botón de asignar se puede seleccionar de manera múltiple cualquiera de las opciones que se despliegan en la ventana :

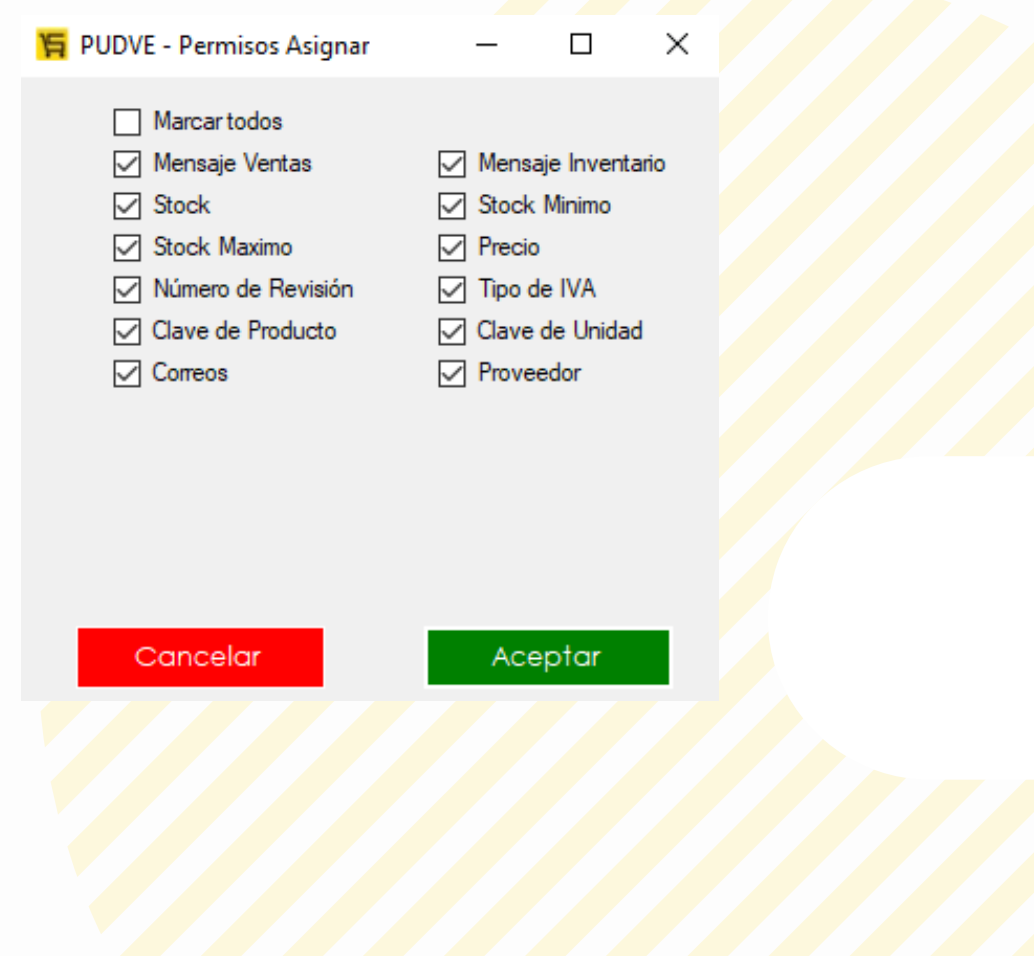

#### **VENTAS**

Se puede realizar ventas de artículos, filtrar ventas pagadas, presupuestos (guardadas), canceladas y ventas a crédito.

![](_page_12_Picture_149.jpeg)

Al seleccionar el icono de engrane el apartado de **ventas** se desplegaran las siguientes ventanas:

![](_page_12_Picture_150.jpeg)

Al **seleccionar** cualquiera de las siguientes casillas tu empleado podrá tener **acceso** a cada uno de los apartados seleccionados.

#### **CAJA**

Funciona para tener un control del dinero agregado, los retiros realizados y los cortes de caja. Separación adecuada por apartados de las ventas, anticipos recibidos, dinero agregado, dinero retirado y el total de caja al momento de la consulta todo antes de realizar un corte de caja.

![](_page_13_Picture_215.jpeg)

Al seleccionar el icono de engrane el apartado de **cajas** se desplegaran la siguiente ventana:

![](_page_13_Picture_216.jpeg)

Al **seleccionar** cualquiera de las siguientes casillas tu empleado podrá tener **acceso** a cada uno de los apartados seleccionados.

#### **EMPLEADOS**

Podrás registrar a cada uno de tus trabajadores los cuales tienen acceso al manejo del punto de venta.

![](_page_14_Picture_2.jpeg)

Al seleccionar el icono de engrane el apartado de **empleados** se desplegaran la siguiente ventana:

![](_page_14_Picture_172.jpeg)

Al **seleccionar** cualquiera de las siguientes casillas tu empleado podrá tener **acceso** a cada uno de los apartados seleccionados.

### **INVENTARIO**

Aquí se pueden registrar, productos servicios o combos, que se tienen dentro del negocio.

![](_page_15_Picture_2.jpeg)

Al seleccionar el icono de engrane el apartado de **inventario** se desplegara la siguiente ventana:

![](_page_15_Picture_165.jpeg)

Al **seleccionar** cualquiera de las siguientes casillas tu empleado podrá tener **acceso** a cada uno de los apartados seleccionados.

## **PROVEEDORES**

Desde este apartado se puede registrar quien abastece los bienes para tu negocio.

![](_page_16_Picture_142.jpeg)

Al seleccionar el icono de engrane el apartado de **proveedores** se desplegara la siguiente ventana:

![](_page_16_Picture_143.jpeg)

Al **seleccionar** cualquiera de las siguientes casillas tu empleado podrá tener **acceso** a cada uno de los apartados seleccionados.

## **PRECIO**

Al seleccionar este apartado se mostraran el precio de todos los productos servicio y combos que han sido registrados en el p<mark>unto de venta.</mark>

![](_page_17_Picture_58.jpeg)

![](_page_17_Picture_3.jpeg)

## **CLIENTES**

Desde este apartado se puede registrar cada uno de tus clientes, puedes agregar datos de facturación y datos de contacto.

![](_page_18_Picture_245.jpeg)

Al seleccionar el icono de engrane el apartado de **clientes** se desplegara la siguiente ventana:

![](_page_18_Picture_246.jpeg)

Desde el apartado de clientes esta la opción de agregar un porcentaje de descuento especial por cada tipo de cliente esto para que al momento de realizar una venta y seleccionar un cliente, se aplique un porcentaje de descuento en automático.

Al **seleccionar** cualquiera de las siguientes casillas tu empleado podrá tener **acceso** a cada uno de los apartados seleccionados.

## **BÁSCULA**

Desde el apartado de basculas, se puede agregar una báscula previamente instalada en tu equipo de computo al punto de venta y configurarla de tal manera que sea funcional para realizar venta de productos los cuales requieran pesaje.

![](_page_19_Picture_194.jpeg)

Al seleccionar el icono de engrane el apartado de **basculas** se desplegara la siguiente ventana:

![](_page_19_Picture_195.jpeg)

Al **seleccionar** cualquiera de las siguientes casillas tu empleado podrá tener **acceso** a cada uno de los apartados seleccionados.

## **MIS DATOS**

Podrás agregar datos personales o del negocio, al igual que seleccionar un régimen fiscal. También se puede subir los archivos digitales CSD para realizar la facturación electrónica.

![](_page_20_Picture_174.jpeg)

Al seleccionar el icono de engrane el apartado de **basculas** se desplegara la siguiente ventana:

![](_page_20_Picture_175.jpeg)

Al **seleccionar** cualquiera de las siguientes casillas tu empleado podrá tener **acceso** a cada uno de los apartados seleccionados.

## **REPORTES**

Desde este apartado podrás visualizar los resultados de la información requerida como:

- Historial de precios:
- Caja
- Reporte de inventario
- Reporte de ventas
- Reporte de clientes
- Reporte de más o menos vendidos

![](_page_21_Picture_114.jpeg)

Al seleccionar el icono de engrane el apartado de **reportes** se desplegara la siguiente ventana:

## **INICIO DE SESIÓN COMO EMPLEADO**

- 1.Para acceder al punto de venta como un empleado, debe ser previamente registrado por el administrador como se menciona al inicio de este manual.
- 2. Abrimos el punto de venta y llenamos los campos con los datos correspondientes.

![](_page_22_Picture_196.jpeg)

3. Para un ingreso rápido podemos seleccionar la opciones de **recordar usuario** y **recordar contraseña** para ingresar nuevamente con un solo clic.

4. Seleccionamos la opción de **entrar** y automáticamente tendremos acceso a nuestro punto de venta.

 $\blacksquare$ 

# **CONTACTO:**

# **Email:**

puntodeventasifo@gmail.com

# **Página web:**

https://sifo.com.mx/puntodeventa.php

## **WhatsApp:**

3178731388